# **Lottie Handbook For Developers**

11/2020

**H**enry Huang, **S**tacey Lee, **W**esley Ong

#### **Contents**

- **- Performance Analysis (Android)**
- **- Usage (Android)**
- **- Exception Handling (Android)**
- **- Check The File Structure (iOS)**
- **- Convert Images to WebP Format (iOS)**
- **- Put Assets Into Xcode (iOS)**

#### **Android : Simple Performance Analysis**

Lottie has better performance and resolution then GIF.

These 2 images shows the same animation in AE but exported as different format

We can see GIF uses much more CPU and RAM then Lottie.

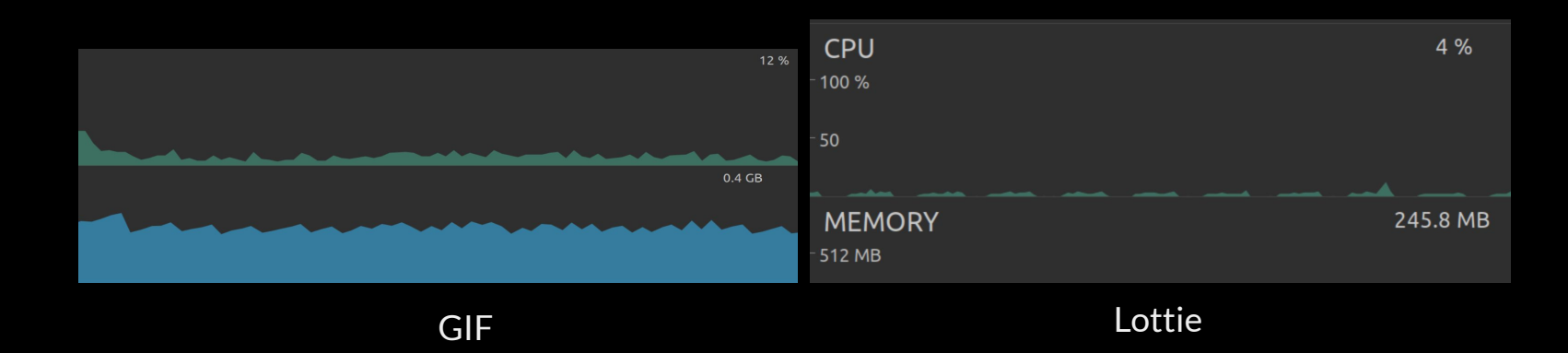

#### **Android ( lottie 3.4.4 ) Step 1 - File Check**

1. It can be a JSON file like lottie animation.json

2. Or a ZIP file like lottie animation.zip

We can validate the file by submitting it to [https://lottiefiles.com/](https://lottiefiles.com/share/frq5muvm)

lottie animation.zip images (optional dir) + image\_01.png + lottie filename (dir) + lottie filename.json

## **Android ( lottie 3.4.4 ) Step 2 - Importing**

As assets :

Put the file under /grindr-3.0-android/core/src/main/assets

And use it like

 <com.airbnb.lottie.LottieAnimationView style="@style/Debug" android: layout width="32dp" android: layout height="32dp" app:lottie\_autoPlay="true" app:lottie fileName="storepage xtra explore android.json" app:lottie\_loop="true"/>

#### As resources :

Put the file under /grindr-3.0-android/core/src/main/res/raw

And use it like

<com.airbnb.lottie.LottieAnimationView android: id="@+id/audio\_call\_loading\_view" android: layout width="wrap\_content" android: layout height="50dp" android: layout marginTop="8dp" app:lottie\_autoPlay="true" app:lottie loop="true"

## **Android ( lottie 3.4.4 ) Step 2 - Importing (Programmatically)**

As assets :

Put the file under /grindr-3.0-android/core/src/main/assets

And use it like

```
 LottieAnimationView(context).apply {
setAnimation(itemType.lottieAsset)
repeatCount = ValueAnimator.INFINITE
playAnimation()
setPadding(......)
layoutParams = LayoutParams(MATCH_PARENT, logoHeight).apply {
    setMargins(......
```
#### **Android ( lottie 3.4.4 ) Exception Handling**

java.lang.IllegalStateException: Unable to parse composition at com.airbnb.lottie.LottieAnimationView\$2.onResult(LottieAnimationView.java:75) at com.airbnb.lottie.LottieAnimationView\$2.onResult(LottieAnimationView.java:73) at com.airbnb.lottie.LottieTask.notifyFailureListeners(LottieTask.java:158) at com.airbnb.lottie.LottieTask.access\$200(LottieTask.java:27) ... Caused by: java.lang.ArrayIndexOutOfBoundsException: length=4; index=4 at com.airbnb.lottie.parser.LayerParser.parse(LayerParser.java:135) at com.airbnb.lottie.parser.LottieCompositionMoshiParser.parseLayers(LottieCompositionMoshiParser.java:121) at com.airbnb.lottie.parser.LottieCompositionMoshiParser.parse(LottieCompositionMoshiParser.java:87) at com.airbnb.lottie.LottieCompositionFactory.fromJsonReaderSyncInternal(LottieCompositionFactory.java:262) at com.airbnb.lottie.LottieCompositionFactory.fromJsonReaderSync(LottieCompositionFactory.java:255)

**Reason** : <https://github.com/airbnb/lottie-android/issues/1633> AndrlidLottie does not support luma inverted matte for now.

**Solution** :

Can't resolve it with codes. Kindly ask designer to use a layer instead of matte.

(不支援遮罩,要覆蓋得用圖層 )

#### **Android ( lottie 3.4.4 ) Exception Handling**

java.lang.IllegalStateException: Unable to parse composition

- at com.airbnb.lottie.LottieAnimationView\$1.onResult(LottieAnimationView.java:76)
- at com.airbnb.lottie.LottieAnimationView\$1.onResult(LottieAnimationView.java:69)
- at com.airbnb.lottie.LottieAnimationView\$3.onResult(LottieAnimationView.java:93)
- at com.airbnb.lottie.LottieAnimationView\$3.onResult(LottieAnimationView.java:86)
- at com.airbnb.lottie.LottieTask.notifyFailureListeners(LottieTask.java:158)
- at com.airbnb.lottie.LottieTask.access\$200(LottieTask.java:27)

ang.IllegalStateException: There is no image for data:image/png;base64,iVBORw0KGgoAAAANSUhEUgAA..

#### Solution :

...

Try to submit the file to lottie online preview. If it's valid, use the  $\frac{1}{100}$  file directly instead of the  $\frac{1}{20}$  file.

#### **iOS Step 1 - Check the file structure**

- **1. For every Lottie asset, you will have a json file and a images folder(optional).**
- **2. If you don't see the images folder, skip to Step 3.**

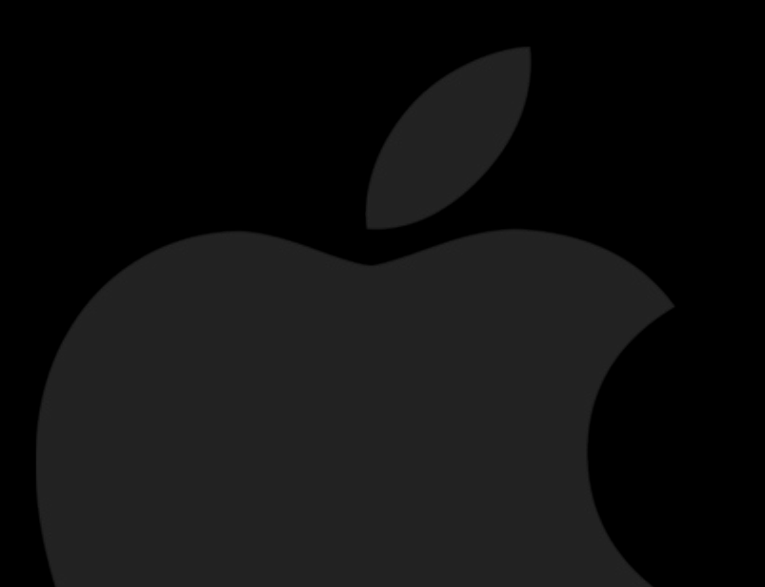

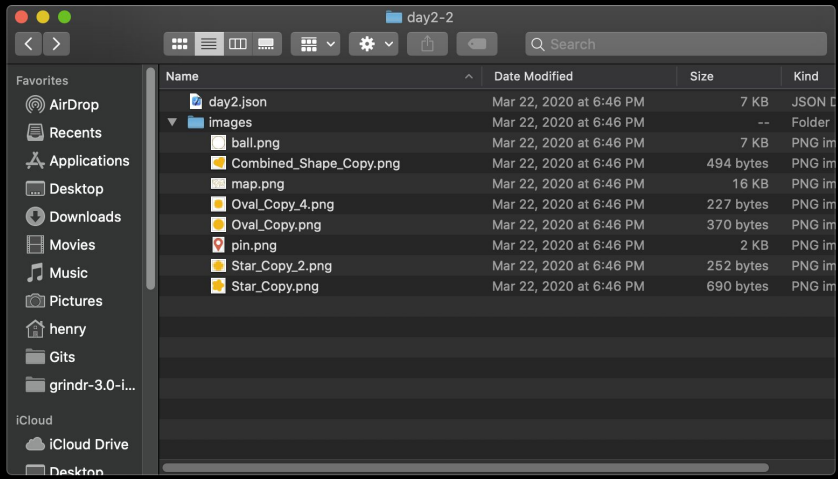

#### **iOS Step 2 - Convert images to WebP Format**

**1. Convert all the images in images folder into WebP with** 

**[https://webp-converter.com](https://webp-converter.com/)**

**(Choose quality to 100 in the options setting)**

**2. Replace old image files under image folder with new** 

**converted WebP images.**

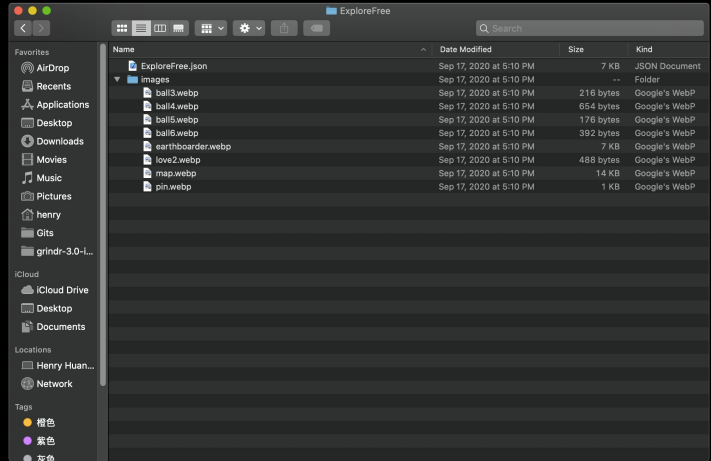

#### **iOS Step 3 - Put assets into Xcode**

- **1. Put entire asset folder into Xcode under Supporting Files/Resources/LottieAnimation.** *(Make sure to select add to targets to Grindr)*
- **2. In** *LottieAnimationView+WeP.swift***, add new case in**  *AnimationType enum***, the string name should be same as json file name.**
- **3. Use** *AnimationView(type: .XXX)* **to initiate your animation view.**

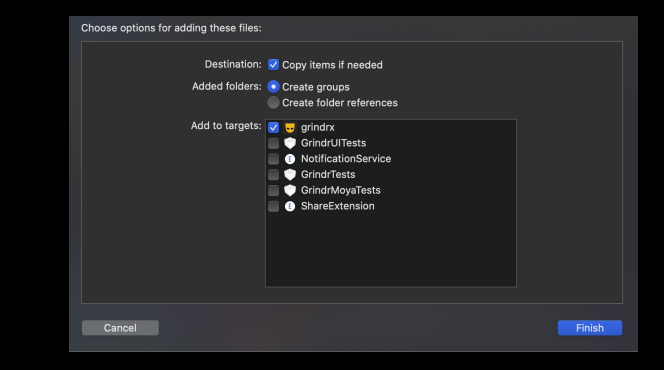

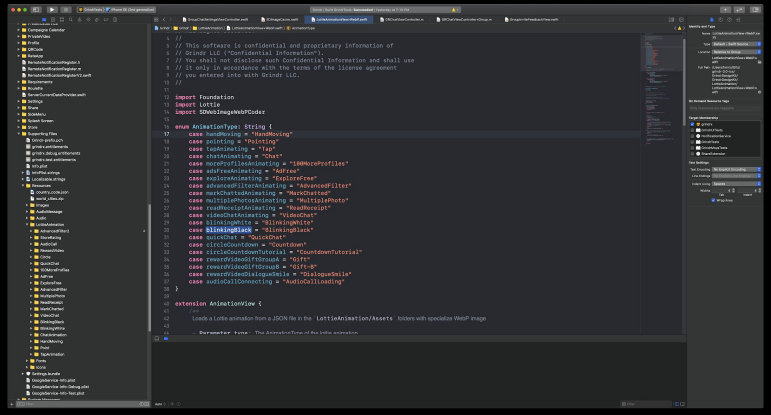

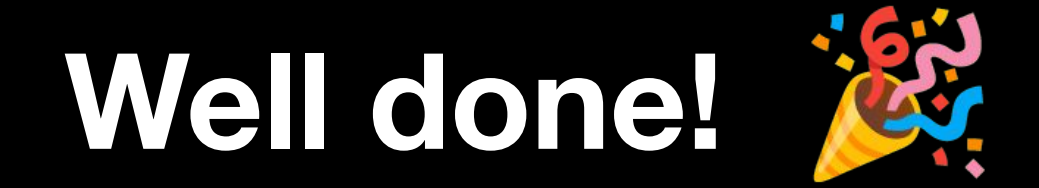

## **Developer**